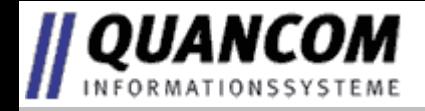

# **USBAD8DAC2 USBAD8DAC2/14 USBTTL24**

© QUANCOM Informationssysteme GmbH

*Copyright © QUANCOM Informationssysteme GmbH*

*Alle Angaben in diesem Handbuch sind nach sorgfältiger Prüfung zusammengestellt worden, gelten jedoch nicht als Zusicherung von Produkteigenschaften. QUANCOM haftet ausschließlich in dem Umfang, der in den Verkaufs- und Lieferbedingungen festgelegt ist. Weitergabe und Vervielfältigung dieses Handbuches und die Verwertung seines Inhaltes sowie der zum Produkt gehörenden Software sind nur mit schriftlicher Erlaubnis von QUANCOM gestattet. Änderungen, die dem technischen Fortschritt dienen, bleiben vorbehalten.*

*Wesseling, März 2007 Version 4.1.0*

# **Inhaltsverzeichnis**

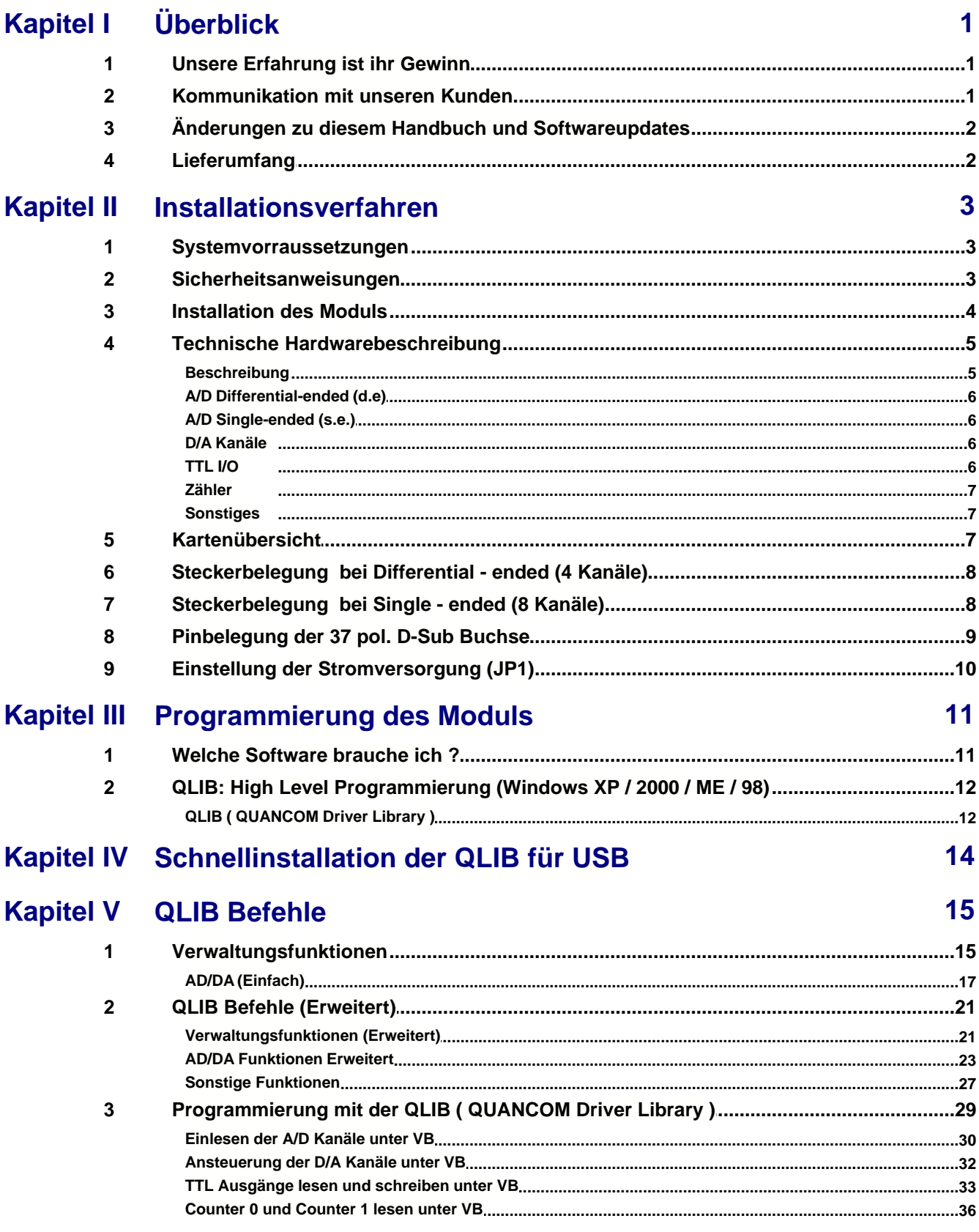

38

## **Kapitel VI Anhang**

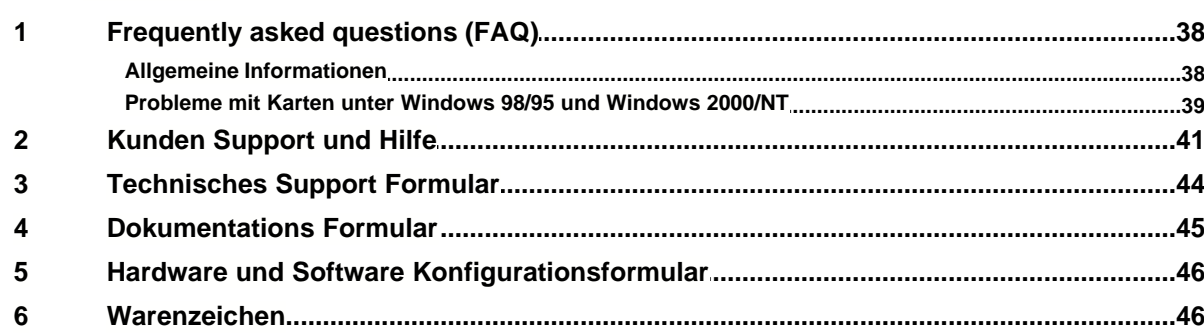

# <span id="page-4-0"></span>**1. Überblick**

Wir beglückwünschen Sie zum Kauf Ihres QUANCOM Meß-, Steuer- und Regelmoduls. Sie haben sich für ein Produkt entschieden, dessen Eigenschaften und Funktionalität den neuesten Stand der Technik darstellen. Zu den besonderen Eigenschafen dieser Karte gehören:

- · Einfacher Anschluß über USB
- · Einfach programmierbar
- · Diverse Beispielprogramme in verschiedenen Programmiersprachen
- · Treiberunterstützung unter Windows XP, 2000 und ME/98 mit der QLIB **(QUANCOM Driver Library)**

## <span id="page-4-1"></span>**1.1 Unsere Erfahrung ist ihr Gewinn**

Wir von QUANCOM sind auf die Entwicklung von Hardware und Software spezialisiert und gehören mittlerweile zu einem der führenden Lieferanten für Meßtechnik und Automatisierung. In ihrem Entwicklungszentrum hat QUANCOM eine eindrucksvolle Produktpalette entwickelt.

## <span id="page-4-2"></span>**1.2 Kommunikation mit unseren Kunden**

**QUANCOM möchte gerne Ihren Kommentar** zu unseren Produkten und zu unseren Handbüchern. erhalten und ist außerdem an Ihren Anwendungen interessiert, die Sie mit unseren Produkten entwickeln. Wir möchten gleichzeitig helfen, wenn Sie Probleme haben und um dies zu vereinfachen enthält dieses Handbuch Kommentar- und Konfigurationsformulare, mit denen man direkt mit uns in Verbindung treten kann. Diese Formulare befinden sich in dem Kapitel **["Dokumentations Formular"](#page-48-0)** am Ende dieses Handbuches.

## <span id="page-5-0"></span>**1.3 Änderungen zu diesem Handbuch und Softwareupdates**

QUANCOM - Produkte zeichnen sich u.a. durch stetige Weiterentwicklung aus. Aktuelle Informationen über Änderungen können Sie den README - Dateien auf der Installationsdiskette oder CD entnehmen. Weitere Informationen und kostenlose Softwareupdates können Sie jederzeit auf den QUANCOM Internet -Seiten unter **[www.quancom.de](http://www.quancom.de)** erhalten.

## <span id="page-5-1"></span>**1.4 Lieferumfang**

- · USB-Messtechnik-Modul
- · 1,8 Meter USB-Kabel
- · QUANCOM CD
- · Benutzerhandbuch ist als PDF auf der QUANCOM CD enthalten

Sollten eine oder mehrere Komponenten fehlen wenden Sie sich bitte an Ihren Händler. QUANCOM behält sich das Recht vor, Änderungen im Lieferumfang ohne Vorankündigung vorzunehmen.

# <span id="page-6-0"></span>**2. Installationsverfahren**

#### <span id="page-6-1"></span>**2.1 Systemvorraussetzungen**

- · Personal Computer: Die QUANCOM Karten laufen mit einem IBM-AT Computer mit 80X86 oder in einem kompatiblen Gerät, wie z.B. Pentium.
- · Ihr Computer muß über mindestens eine freie USB Schnittstelle verfügen.

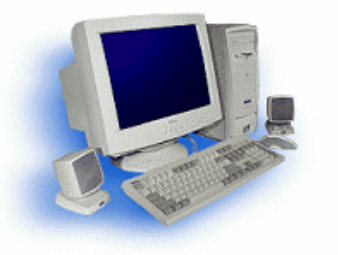

Mehr Informationen hierzu finden Sie im Abschnitt **["Technische Hardwarebeschreibung"](#page-8-0)**

#### <span id="page-6-2"></span>**2.2 Sicherheitsanweisungen**

Im Interesse Ihrer eigenen Sicherheit und einer einwandfreien Funktion Ihres neuen QUANCOM-Moduls beachten Sie bitte die folgenden Hinweise:

- · Da PC-Karten/Module empfindlich gegen elektrostatische Aufladungen sind ist es wichtig, sich vorher zu entladen bevor die Karte mit den Händen oder dem Werkzeug berührt wird. Dies geschieht am einfachsten, wenn Sie vorher ein metallisches Gehäuseteil berühren.
- · Halten Sie die Karte immer am Rand fest und vermeiden Sie ein Anfassen der IC´s.

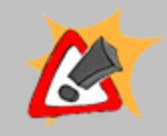

Veränderungen, die ohne ausdrückliche Genehmigung der QUANCOM Informationssysteme GmbH an dem Gerät vorgenommen werden, führen zum Erlöschen der Betriebserlaubnis und der CE Zertifizierung.

#### <span id="page-7-0"></span>**2.3 Installation des Moduls**

Den PC einschalten, Windows starten und das USB-Verbindungkabel mit dem Gerät und dem **Ergenalisse und dem Ergenalisse eine** USB-Port des PCs verbinden.

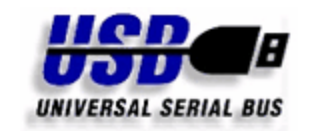

Das Modul kann jederzeit während des Betriebs des PCs angeschlossen werden.

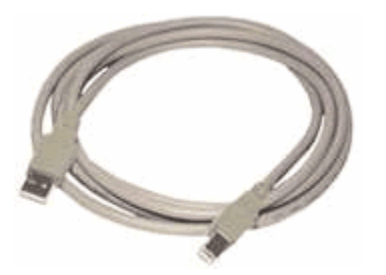

Der Ort, an dem sich der USB-Port befindet, ist in der Bedienungsanleitung Ihres PCs beschrieben. Er ist je nach PC-Modell verschieden.

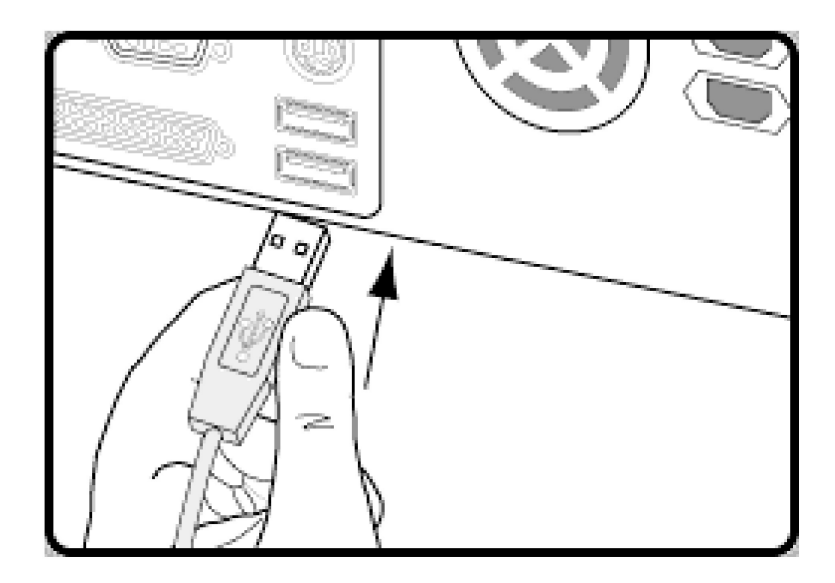

## <span id="page-8-0"></span>**2.4 Technische Hardwarebeschreibung**

#### <span id="page-8-1"></span>**2.4.1 Beschreibung**

Die USB-Module lassen sich sehr einfach über das mitgelieferte USB-Kabel an Ihren PC anschliessen. Durch die zuvor installierte QLIB wird das Gerät sofort von Windows erkannt. Die Stromversorgung erfolgt über den USB-Bus.

Optional haben Sie die Möglichkeit die USB-Module über eine externe 12V Stromversorgung zu betreiben. Hierfür müssen Sie lediglich den Jumper für die Stromversorgung von USB auf Extern stecken und eine separate 12V Spannungsquelle anschließen. Für den Anschluss der zu messenden Signale stehen Ihnen komfortable, steckbare Schraubklemmen zur Verfügung.

#### **AD/DA**

Bei diesen professionellen USB-Modulen haben Sie die Auswahl zwischen 2 unterschidlichen Eingangsmodi. Dem Differential ended Modus mit 4 A/D Kanälen und einer Auflösung 12 (14) Bit oder dem Single ended Modus mit 8 /AD Kanälen und einer 11 (13) Bit Auflösung. Die Auswahl welchen Modus Sie nutzen wollen, können Sie bequem per Software treffen. Der Single ended Modus nutzt einen Spannungsbereich von +10V bei gleicher Wandlungszeit.

Als Ausgänge stehen Ihnen 2 D/A Kanäle mit einer Auflösung von 10 Bit zur Verfügung. Der D/A Ausgang nutzt einen Spannungsbereich von + 0..5V bei einer Stromaufnahme von max. 10mA

#### **TTL**

Zusätzlich haben diese Module noch 2\*32Bit Counter und 24 TTL Kanäle die als Ein- oder Ausgänge fungieren können. Die Ein- und Ausgabe der 24 TTL/IO Kanäle und die beiden 32 Bit Counter erfolgen über die 37 polige D-SUB-Buchse. Die Pinbelegung der D-SUB Buchse erfahren Sie in Kapitel 3.6.

#### <span id="page-9-0"></span>**2.4.2 A/D Differential-ended (d.e)**

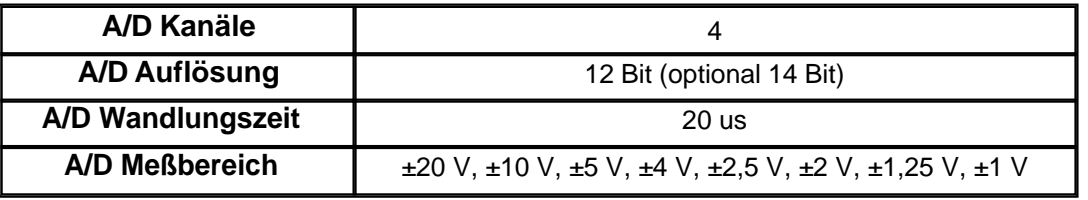

## <span id="page-9-1"></span>**2.4.3 A/D Single-ended (s.e.)**

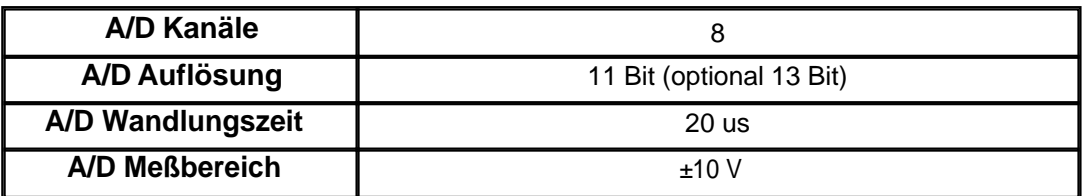

#### <span id="page-9-2"></span>**2.4.4 D/A Kanäle**

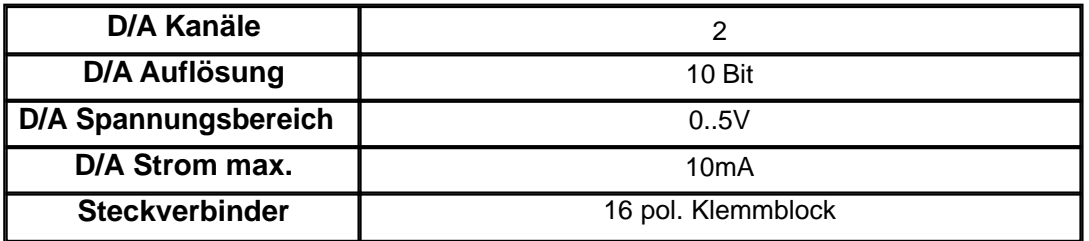

#### <span id="page-9-3"></span>**2.4.5 TTL I/O**

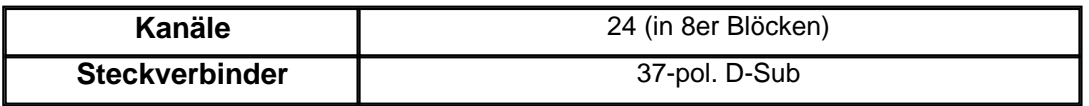

#### <span id="page-10-0"></span>**2.4.6 Zähler**

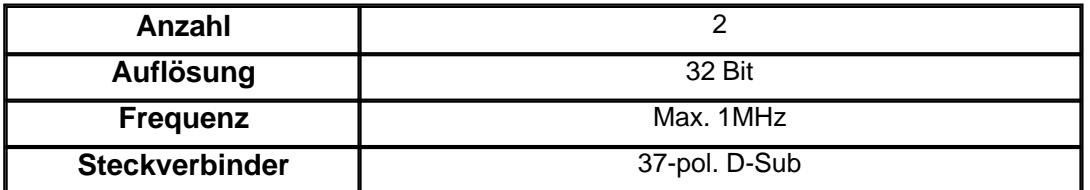

## <span id="page-10-1"></span>**2.4.7 Sonstiges**

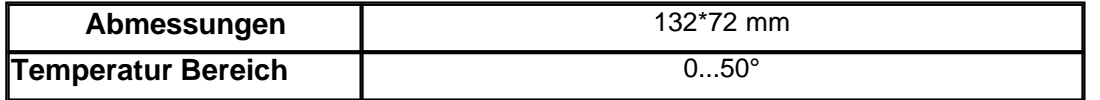

## <span id="page-10-2"></span>**2.5 Kartenübersicht**

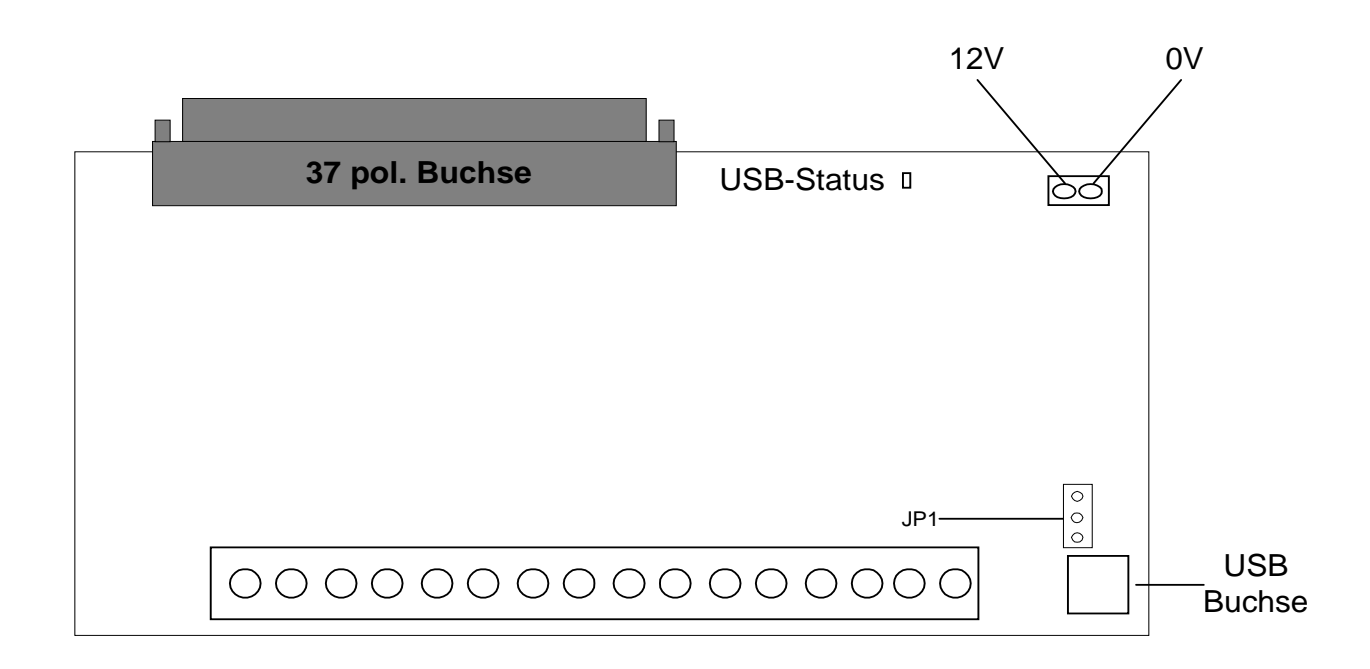

## <span id="page-11-0"></span>**2.6 Steckerbelegung bei Differential - ended (4 Kanäle)**

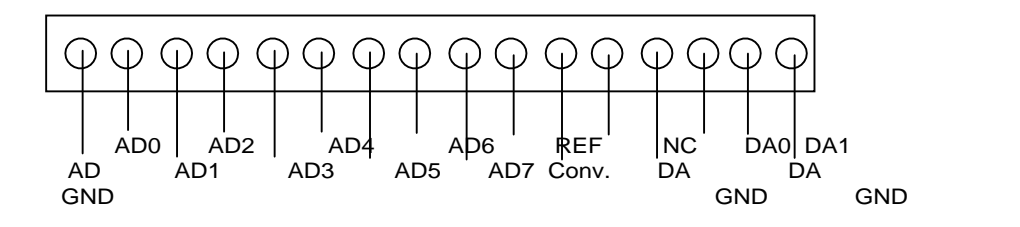

## <span id="page-11-1"></span>**2.7 Steckerbelegung bei Single - ended (8 Kanäle)**

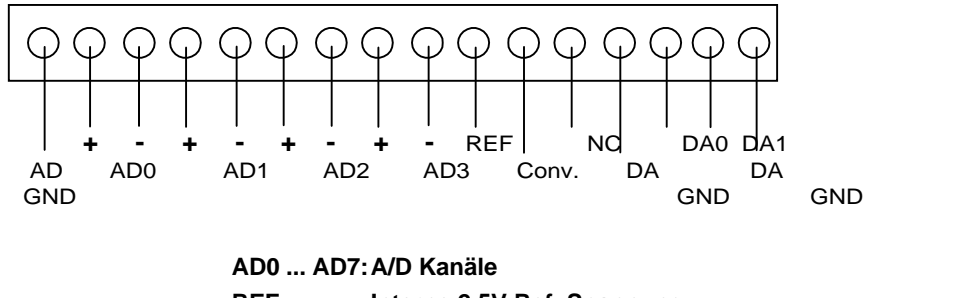

**REF: Interne 2,5V Ref. Spannung DA0,1: D/A Ausgang**

## <span id="page-12-0"></span>**2.8 Pinbelegung der 37 pol. D-Sub Buchse**

22

20

18

16

 $14$ 

 $12$ 

 $10$ 

 $\pmb{0}$ 

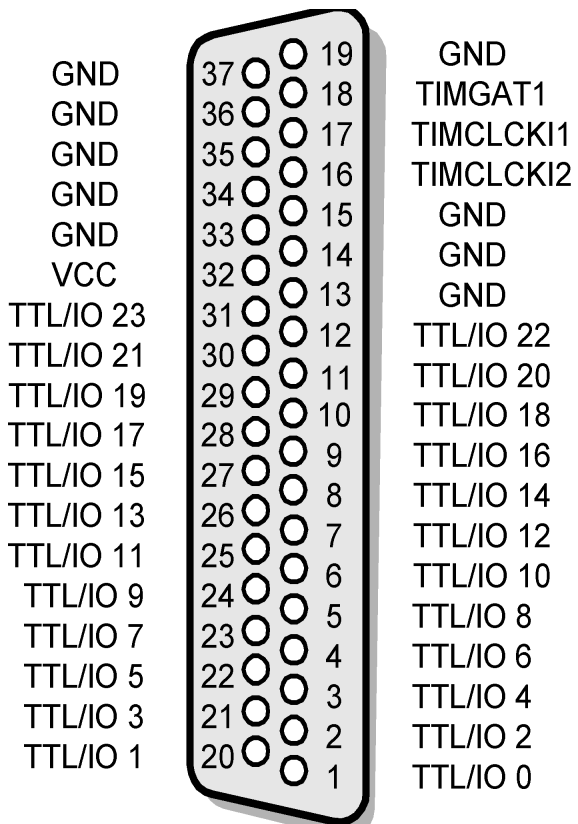

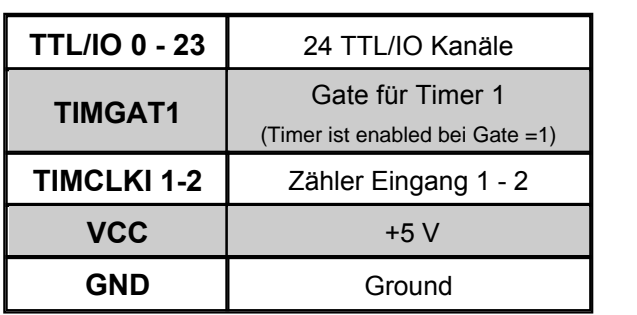

## <span id="page-13-0"></span>**2.9 Einstellung der Stromversorgung (JP1)**

Bei diesen Modulen können Sie bei der Stromversorgung wahlweise zwischen der internen Versorgung über die USB Schnittstelle und einem externen 12 V Anschluss wählen. Mit Hilfe von Jumper 1 wählen Sie aus, über welche Art der Stromversorgung die Module betrieben werden soll.

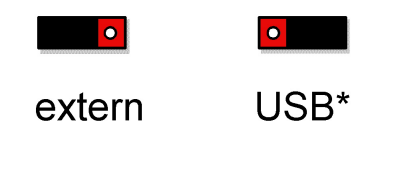

(\* Standardeinstellung)

Durch dieses Feature ist es möglich, die USB-ADA8DAC2 auch an Geräten zu betreiben, welche die USB-Spezifikationen, der Spannungsversorgung nicht einhalten.

# <span id="page-14-0"></span>**3. Programmierung des Moduls**

#### <span id="page-14-1"></span>**3.1 Welche Software brauche ich ?**

Die Software die ich brauche ist abhängig von der jeweiligen Anwendung und dem jeweiligen Betriebssystem. **Um Zugriff per Programm auf die Karte zu bekommen bestehen folgende Möglichkeiten:**

- · **Methode 1:** High-Level Programmierung (Zugriff auf die Karte über die QLIB) unter Windows XP / 2000 / ME / 98 / 95. Hiermit ist es möglich die Karte z.B. über Visual-C, Visual-Basic, Borland Delphi, Lotus Notes u.a. Compilern und Interpretern anzusprechen.
- · **Methode 2:** Installation der QLIB in Zusammenhang mit einem anderen Programm. Beispiele zu dem Einsatz mit Labview von National Instruments finden Sie nach der Installation der QLIB im Verzeichnis samples\USBADA8DAC2.

Wenn Sie **Methode 1** anwenden möchten, benötigen Sie den Quelltext der Anwendung. Sie sind selbst für das Hinzufügen der Befehle in Ihre Anwendung verantwortlich. Um diese Methoden zu benutzen sind Programmierkenntnisse erforderlich..

**Methode 2** erlaubt einem das man die QUANCOM Karte mit einer bestehenden Software laufen lassen kann z.B. LabView oder Agilent VEE . Dafür müssen Sie als erstes die QLIB von der Installations CD installieren. Hinweise rund um die QLIB und Installation entnehmen Sie bitte dem QLIB Handbuch, welches sich ebenfalls auf der CD befindet. Auf der CD finden Sie gleichzeitig einige Beispielprogramme für LabView und Agilent VEE.

## <span id="page-15-0"></span>**3.2 QLIB: High Level Programmierung (Windows XP / 2000 / ME / 98)**

#### <span id="page-15-1"></span>**3.2.1 QLIB ( QUANCOM Driver Library )**

Die QLIB (die Abkürzung für **QUANCOM LIBRARY**) bietet die Möglichkeit, alle QUANCOM-Karten und Module unter den Betriebssystemen Windows XP/2000 und ME/98 mit den Programmiersprachen C/C++/Delphi/Visual Basic anzusprechen. Sie wird zu allen QUANCOM-Karten mitgeliefert und gestattet durch die Einfachheit der Befehle dem Anwender, die QLIB in eigene Applikationen einzubinden. Die Befehle und Funktionen gelten für alle Betriebssysteme.

#### **Unterstützte Betriebssysteme:**

Microsoft Windows Vista / XP / 2000 / ME / 98

#### **Unterstützte Compiler:**

#### **C #/ C++**

- Borland C/C++
- Microsoft® Visual C/C++ 6.x
- Microsoft® Visual C#.NET
- Microsoft® Visual Studio C/C++.NET

#### **JAVA**

• Sun JAVA

#### **Pascal**

• Borland Turbo Pascal

#### **Delphi**

• Borland Delphi

#### **Basic**

- Microsoft® Visual Basic 6.x
- Microsoft® Visual Studio VB.NET

#### **Grafische Programmiersprache:**

- Agilent VEE von Agilent
- LabView® 6.0 von National Instruments

# <span id="page-17-0"></span>**4. Schnellinstallation der QLIB für USB**

Für die Installation der Treiber und Laufzeitumgebung sind Administratorenrechte erforderlich. Ohne die entsprechenden Rechte kann der Treiber und die Laufzeitumgebung nicht korrekt installiert werden.

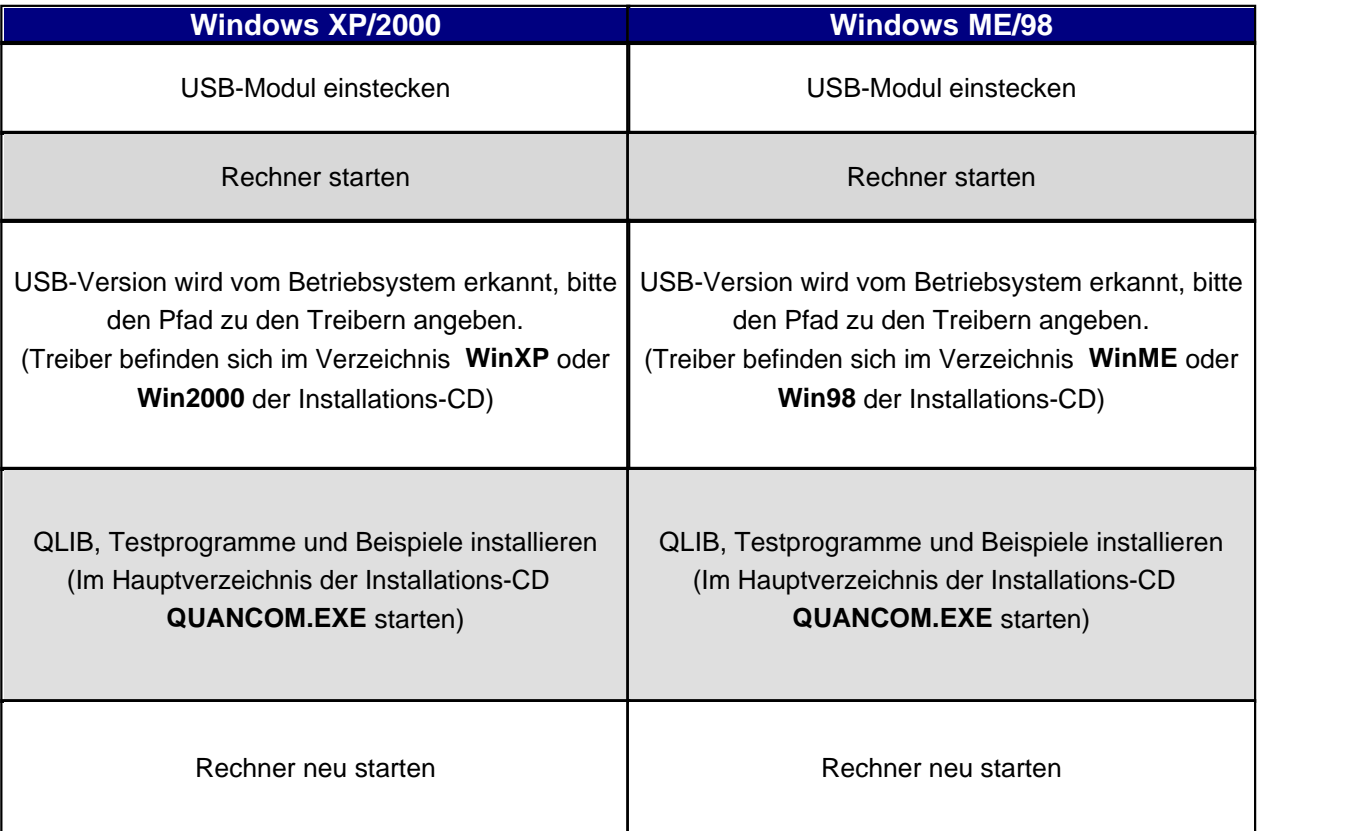

# <span id="page-18-0"></span>**5. QLIB Befehle**

Die folgende Auflistung enthält alle von dieser Karte verwendeten QLIB-Befehle. Diese unterscheiden sich in erweiterte (QAPIExt...) und einfache (QAPI...) Funktionen. Bei den einfachen Funktionen werden keine Kartenhandles (Kartenparameter) übergeben. Dadurch wird nur die erste vom System erkannte Karte eines Typs angesprochen und verwendet. Sollen mehrere Karten verwendet werden, so müssen die erweiterten Funktionen angwendet werden.

## <span id="page-18-1"></span>**5.1 Verwaltungsfunktionen**

## **QAPINumOfCards**

Mit der Funktion **QAPIExtNumOfCards** wird abgefragt, wieviele unterschiedliche Kartenbzw.

Modultypen von der QLIB unterstützt werden.

**ULONG QAPINumOfCards (void);**

## **QAPIGetLastError**

Die **QAPIGetLastError** Funktion liefert den letzten Fehlercode des aufrufenden Threads. Der letzte

Fehlercode wird dabei für jeden Thread gesondert gespeichert. Mehrere Threads überschreiben ihre

Fehlercodes nicht gegenseitig.

#### **ULONG QAPIGetLastError (void);**

## **QAPIGetLastErrorCode**

Die **QAPIGetLastErrorCode** Funktion liefert den letzten erweiterten Fehlercode eines vorher

aufgerufenen QAPIGetLastError Befehls.

**ULONG QAPIGetLastErrorCode (void);**

#### <span id="page-20-0"></span>**5.1.1 AD/DA (Einfach)**

## **QAPIGetAD**

Mit der Funktion **QAPIGetAD** wird ein Digitalwert von einem Eingangskanal einer A/D-Karte eingelesen.

ULONG **QAPIGetAD** (**ULONG cardid**,**ULONG channel**,);

Funktionsprototypen für Delphi und Vb

#### **Parameter**

#### **cardid**

Gibt die ID der Karte an, über welche Informationen abgefragt werden sollen.

#### **channel**

Gibt den Kanal an, von welchem der Digitalwert eingelesen werden soll.

## **QAPIPutDA**

Mit dieser Funktion **QAPIPutDA** wird ein Digitalwert auf einen Kanal einer D/A-Karte ausgegeben.

#### **ULONG QAPIPutDA** (**ULONG cardid**,**ULONG channel**,**ULONG value**);

Funktionsprototypen für Delphi und Vb

#### **Parameter**

#### **cardid**

Gibt die ID der Karte an, auf welcher Digitalwerte ausgegeben werden sollen.

#### **channel**

Gibt den Kanal an, auf dem ein Digitalwert ausgegeben werden soll.

#### **value**

Gibt den Digitalwert an, welcher ausgegeben werden soll.

## **QAPIConvertDWToVoltage**

Mit der Funktion **QAPIConvertDWToVoltage** wird ein Digitalwert in einen Analogwert umgerechnet.

Diese Funktion steht bei Karten bzw. Modulen mit A/D Wandler zur Verfügung.

float **QAPIConvertDWToVoltage** (**ULONG cardid**,**ULONG value**,**ULONG mode**);

Bis QLIB Version 1.96

float **QAPIConvertDWToVoltage** (**ULONG cardid**,**ULONG value**,);

Funktionsprototypen für Delphi und Vb

#### **Parameter**

#### **cardid**

Gibt die ID der Karte an, von welcher Digitalwerte umgewandelt werden.

#### **value**

Gibt den Digitalwert an, welcher umgerechnet werden soll.

#### **mode**

Gibt einen kartenabhängigen Parameter an (siehe auch kartenspezifische Parameter).

## **QAPIConvertVoltageToDW**

Mit der Funktion **QAPIConvertVoltageToDW** wird ein Analogwert in einen Digitalwert umgerechnet.

Diese Funktion steht bei Karten mit D/A Wandler zur Verfügung.

**ULONG QAPIConvertVoltageToDW** (**ULONG cardid**,float **value**,**ULONG mode**);

Funktionsprototypen für Delphi und Vb

#### **Parameter**

#### **cardid**

Gibt die ID der Karte an, von welcher Digitalwerte umgewandelt werden.

#### **value**

Gibt den Analogwert an, welcher umgerechnet werden soll.

#### **mode**

Gibt einen kartenabhängigen Parameter an (siehe auch kartenspezifische Parameter).

## <span id="page-24-0"></span>**5.2 QLIB Befehle (Erweitert)**

#### <span id="page-24-1"></span>**5.2.1 Verwaltungsfunktionen (Erweitert)**

## **QAPIExtOpenCard**

Mit der Funktion **QAPIExtOpenCard** wird eine Karte geöffnet.

**ULONG QAPIExtOpenCard** (**ULONG** cardid,**ULONG** devnum);

Funktionsprototypen für Delphi und VB

**Parameter**

**cardid** Gibt die ID der Karte an, welche geöffnet werden soll.

**devnum** Gibt die Device-Nummer der Karte an, die geöffnet werden soll.

## **QAPIExtCloseCard**

Mit der Funktion **QAPIExtCloseCard** wird eine Karte geschlossen.

**void QAPIExtCloseCard** (**ULONG** cardhandle);

Funktionsprototypen für Delphi und VB

**Parameter**

**cardhandle** Gibt das Handle einer geöffneten Karte an.

## **QAPIExtNumOfCards**

Mit der Funktion **QAPIExtNumOfCards** wird abgefragt, wieviele unterschiedliche Kartenbzw.

Modultypen von der QLIB unterstützt werden.

**ULONG QAPIExtNumOfCards (void);**

Funktionsprototypen für Delphi und VB

#### **Parameter**

Diese Funktion benötigt keine Parameter.

## **QAPIGetLastErrorStringEx**

Die QAPIGetLastErrorStringEx dient dazu einen String zu erzeugen, der eine lesbare **Fehlermeldung** aus den QLIB Fehlercodes erzeugt, die von der Funktion **QAPIGetLastError** bzw. **QAPIGetLastErrorCode** zurückgeliefert werden. Ein Beispiel finden Sie unter Fehler codes

**ULONG QAPIGetLastErrorStringEx**(char\* buffer, **ULONG** buffersize);

Funktionsprototypen für Delphi und Vb

#### **Parameter**

#### **buffer**

.

Zeiger auf einen Puffer der den nullterminierten Fehlerstring erhält.

#### **buffersize**

Dieser Parameter gibt die Grösse des übergebenen Puffers in Bytes an.

#### <span id="page-26-0"></span>**5.2.2 AD/DA Funktionen Erweitert**

## **QAPIExtReadAD**

Mit der Funktion **QAPIExtReadAD** wird ein Digitalwert von einem Eingangskanal einer A/D-Karte eingelesen.

ULONG **QAPIExtReadAD**(**ULONG cardhandle**,**ULONG channel**,**ULONG mode**);

Funktionsprototypen für Delphi und VB

#### **Parameter**

**cardhandle** Gibt das Handle einer geöffneten Karte an.

**channel** Gibt den Kanal an, von welchem ein Digitalwert eingelesen werden soll.

#### **mode**

Gibt einen kartenabhängigen Parameter an (siehe auch kartenspezifische Parameter).

## **QAPIExtWriteDA**

Mit dieser Funktion **QAPIExtWriteDA** wird ein Digitalwert auf einen Kanal einer D/A-Karte ausgegeben.

void **QAPIExtWriteDA**(**ULONG cardhandle**,**ULONG channel**,**ULONG value**,**ULONG mode**);

Funktionsprototypen für Delphi und VB

#### **Parameter**

**cardhandle** Gibt das Handle einer geöffneten Karte an.

#### **channel**

Gibt den Kanal an, auf dem ein Digitalwert ausgegeben werden soll.

#### **value**

Gibt den Digitalwert an, welcher ausgegeben werden soll.

#### **mode**

Gibt einen kartenabhängigen Parameter an. (siehe auch kartenspezifische Parameter).

## **QAPIExtLatchDA**

Mit der Funktion **QAPIExtLatchDA** werden alle Digitalwerte auf die Kanäle ausgegeben.

void **QAPIExtLatchDA (ULONG cardhandle**);

Funktionsprototypen für Delphi und VB

#### **Parameter**

#### **cardhandle**

Gibt das Handle einer geöffneten Karte an.

## **QAPIExtConvertDWToVoltage**

Mit der Funktion **QAPIExtConvertDWToVoltage** wird ein Digitalwert in einen Analogwert umgerechnet.

Diese Funktion steht bei Karten bzw. Modulen mit A/D Wandler zur Verfügung.

float **QAPIExtConvertDWToVoltage** (**ULONG cardhandle**,**ULONG value**,**ULONG mode**);

Funktionsprototypen für Delphi und VB

#### **Parameter**

**cardhandle** Gibt das Handle einer geöffneten Karte an.

**value** Gibt den Digitalwert an, welcher umgerechnet werden soll.

**mode**

Gibt einen kartenabhängigen Parameter an (siehe auch kartenspezifische Parameter).

## **QAPIExtConvertVoltageToDW**

Mit der Funktion **QAPIExtConvertVoltageToDW** wird ein Analogwert in einen Digitalwert

#### umgerechnet.

Diese Funktion steht nur für Karten mit D/A Teil zur Verfügung.

ULONG **QAPIExtConvertVoltageToDW** (**ULONG cardhandle**,**float value**,**ULONG mode**);

Funktionsprototypen für Delphi und VB

#### **Parameter**

#### **cardhandle**

Gibt das Handle einer geöffneten Karte an.

#### **value**

Gibt den Analogwert an, welcher umgerechnet werden soll.

#### **mode**

Gibt einen kartenabhängigen Parameter an (siehe auch kartenspezifische Parameter).

#### <span id="page-30-0"></span>**5.2.3 Sonstige Funktionen**

## **QAPIExtGetCardInfo**

Mit der Funktion **QAPIExtGetCardInfo** lassen sich Informationen über eine Karte einlesen.

LPCARDDATAS **QAPIExtGetCardInfo**(ULONG **cardid**);

Funktionsprototypen für Delphi und VB

#### **Parameter**

#### **cardid**

Gibt die ID der Karte an, über welche Informationen abgefragt werden sollen. Der Feld SizeOf muss

mit der Grösse der Struktur initialisiert werden, sonst schlägt die Funktion fehl.

## **QAPIExtGetCardInfoEx**

Mit der Funktion QAPIExtGetCardInfoEx können Informationen einer Karte abgerufen werde.Diese

werden in dem vom der Anwendung übergebenem Speicher geschrieben.

ULONG **QAPIExtGetCardInfoEx**(ULONG **cardid**,LPCARDDATAS **lpcd**);

Funktionsprototypen für Delphi und VB

#### **Parameter**

#### **cardnum**

Gibt die ID der Karte an, über welche Informationen abgefragt werden sollen

#### **lpcd**

Ist ein Zeiger auf eine Struktur vom Typ CARDDATAS

## **QAPIExtReleaseCardInfo**

Mit der Funktion QAPIExtReleaseCardInfo werden die mit QAPIExtGetCardInfo abgefragten

Karteninformationen freigegeben.

void **QAPIExtReleaseCardInfo**(LPCARDDATAS **lpcarddatas**);

Funktionsprototypen für Delphi und VB

**Parameter**

#### **lpcarddatas**

Zeigt auf eine Struktur vom Typ CARDDATAS.

## <span id="page-32-0"></span>**5.3 Programmierung mit der QLIB ( QUANCOM Driver Library )**

Stellen Sie sicher, dass die QLIB (QUANCOM Library ) installiert ist.

Weitere Informationen über die Installation und wie man die entsprechenden Dateien in die Anwendung einbindet entnehmen Sie bitte der "32-Bit QLIB API Help" Dokumentation. Das folgende Kapitel erläutert spezielle Befehle die benötigt werden, um die Karte mit der QLIB benutzen zu können.

#### <span id="page-33-0"></span>**5.3.1 Einlesen der A/D Kanäle unter VB**

```
Function IsError() As Integer
         Dim buffer As String * 256
         Dim Result As Long
         Result = QAPIGetLastError()
         If (Result <> 0) Then
             Result = QAPIGetLastErrorStringEx(buffer, Len(buffer))
             MsgBox (Left(buffer & " ", Result))
         Else
         End If
       IsError = (Result <> 0)
End Function
' read analog inputs
Sub ButtonReadAI()
       Dim nDevice As Long
       Dim handle As Long
       Dim advalue As Long
       Dim value As Single
       Dim nMode As Long 
      Dim channel as long
       ' find first module
      nDevice = 0 
       ' open module
       handle = QAPIExtOpenCard(USBAD8DAC2, nDevice)
       if ( handle = 0 ) then
           MsgBox "Unable to open any USBAD8DAC2 module!" 
           exit sub
       end if
       ' read all 8 adc channels
       for channel = 0 to 7' 0 = MODE_BI_5V ' 1 = MODE_BI_10V
       ' 2 = MODE_BI_3V3 ' 6 = MODE_BI_2V5
           ' 7 = MODE_BI_1V25
          ' 4 = MODE\_UNIT_5V' 3 = MODE_UNI_10V ' 5 = MODE_UNI_3V3
           ' 8 = MODE_UNI_2V5
           ' 9 = MODE_UNI_1V25
          nMode = MODE_BI_10V
          ' read a/d value
          advalue = QAPIExtReadAD(handle, channel, nMode): If IsError() Then goto terminate_sub 
          ' convert digital value to floating point voltage value
          value = QAPIExtConvertDWToVoltage(handle, advalue, nMode): If IsError() Then goto 
         terminate_sub 
          ' print voltage to console
          debug.print "Channel " & channel & " = " & value & " Volts"
```
next channel

terminate\_sub:

call QAPIExtCloseCard(handle)

end sub

#### <span id="page-35-0"></span>**5.3.2 Ansteuerung der D/A Kanäle unter VB**

```
Function IsError() As Integer
          Dim buffer As String * 256
          Dim Result As Long
          Result = QAPIGetLastError()
          If (Result <> 0) Then
              Result = QAPIGetLastErrorStringEx(buffer, Len(buffer))
               MsgBox (Left(buffer & " ", Result))
          Else
          End If
        IsError = (Result <> 0)
End Function
' read analog inputs
Sub ButtonWriteAO()
        Dim nDevice As Long
        Dim handle As Long
        Dim davalue As Long
        Dim value As Single
        Dim nMode As Long 
        Dim channel as long
        ' find first module
        nDevice = 0 
        ' open module
        handle = QAPIExtOpenCard(USBAD8DAC2, nDevice)
        if ( handle = 0 ) then
            MsgBox "Unable to open any USBAD8DAC2 module!" 
            exit sub
        end if
        ' write to all 2 dac channels
           nMode = MODE_BI_5V
           ' convert float voltage value to digital voltage and write it to dac output 0
        value = 1.0 by voltage
channel = 0 ' channel = 0
           davalue = QAPIExtConvertVoltageToDW(handle, value, MODE_UNI_5V): If IsError() Then GoTo 
                 Call QAPIExtWriteDA(handle, channel, davalue, 0): If IsError() Then GoTo lab_exit
           ' convert float voltage value to digital voltage and write it to dac output 1
          value = 2.55 <br>
channel = 1 <br>
dhannel = 1 <br>
dhannel = 1 <br>
dhannel = 1 <br>
dhannel = 1 <br>
dhannel = 1 <br>
voltage channel = 1 <br>
dhannel = 1 <br>
dhannel = 1 <br>
dhannel = 1 <br>
dhannel = 1 <br>
dhannel = 1 <br>
dhannel = 1 <br>
dhannel = 1 <br>
dha
               channel = 1 davalue = QAPIExtConvertVoltageToDW(handle, value, MODE_UNI_5V): If IsError() Then GoTo 
                Call QAPIExtWriteDA(handle, channel, davalue, 0): If IsError() Then GoTo lab_exit
terminate_sub:
        call QAPIExtCloseCard(handle)
```
end sub

#### <span id="page-36-0"></span>**5.3.3 TTL Ausgänge lesen und schreiben unter VB**

```
Function IsError() As Integer
       Dim buffer As String * 256
       Dim Result As Long
       Result = QAPIGetLastError()
       If (Result <> 0) Then
           Result = QAPIGetLastErrorStringEx(buffer, Len(buffer))
           MsgBox (Left(buffer & " ", Result))
       Else
       End If
     ISError = (Result < 0)End Function
' read analog inputs
Sub ButtonTTL()
     Dim nDevice As Long
     Dim handle As Long
     Dim nMode As Long 
     Dim channel as long
     Dim DDR as long
     Dim value as long
     ' find first module
     nDevice = 0 
     ' Step 1: Open the module
     handle = QAPIExtOpenCard(USBAD8DAC2, nDevice)
     if ( handle = 0 ) then
         MsgBox "Unable to open any USBAD8DAC2 module!" 
         exit sub
     end if
' Step 2: Set the data direction of the lines
 '' and the same of the
' The TTL lines of the USBAD8DAC2 module can be grouped in blocks of eight lines.
' Bit 0 ( 1 ):
' Bit 0 ( 1 ): = 1 Select output as data direction for the channels 0...7<br>' Bit 1 ( 2 ): = 1 Select output as data direction for the channels 8...1
' Bit 1 ( 2 ): = 1 Select output as data direction for the channels 8...15<br>' Bit 2 ( 4 ): = 1 Select output as data direction for the channels 16...2
               = 1 Select output as data direction for the channels 16...23
' If the corresponding bit is cleared the lines are set to input mode which is the default mode.
''Value written to the DDR Channels 0...7 Channels 8...15 Channels 16...23
' 0 Inputs Inputs Inputs
       1 Outputs Inputs Inputs
' 2 Inputs Outputs Inputs
' 3 Outputs Outputs Inputs
' 4 Inputs Inputs Outputs
' 5 Outputs Inputs Outputs
' 6 Inputs Outputs Outputs
\bar{1} 7 Outputs Outputs Outputs
'
' Sample:
' To set the channels 0...7 and channels 16...23 to output mode and the channels 8...15 to
   input mode 
' you have to add the decimal values 1 + 4 = 5 and write this value to the DDR
     DDR = 1 + 4 Call QAPIExtSpecial(handle, JOB_WRITE_DDR, DDR, 0): If IsError() Then GoTo error_exit
```

```
Reading and writing to the lines can be done with the eight different commands OAPIExtReadDI1,
   QAPIExtReadDI8
  ' QAPIExtReadDI16, QAPIExtReadDI32, QAPIExtWriteDO1, QAPIExtWriteDO8, QAPIExtWriteDO16 and 
   QAPIExtWriteDO32. 
 ' The definitions of the functions are as following:
'' and 's a straight and
 ' lines = QAPIExtReadDI1(handle, channel, mode) ' mode=1 -> don't latch inputs ( only if supported by hardware )
 lines = QAPIExtReadDI8(handle, channel, mode)
                                           ' mode = 1 -> don't latch inputs ( only if supported by hardware )

' lines = QAPIExtReadDI16(handle, channel, mode) ' mode = 1 -> don't latch inputs ( only if supported by hardware )

' lines = QAPIExtReadDI32(handle, channel, mode) ' mode = 1 -> don't latch inputs ( only if supported by hardware )

' call QAPIExtWriteDO1(handle, channel, value, mode) ' mode = 1 -> don't latch outputs ( only if supported by hardware )
 call OAPTExtWriteDO8(handle, channel, value, mode)
                                              ' mode = 1 -> don't latch outputs ( only if supported by hardware )

' call QAPIExtWriteDO16(handle, channel, value, mode) ' mode = 1 -> don't latch outputs ( only if supported by hardware )

' call QAPIExtWriteDO32(handle, channel, value, mode) ' mode = 1 -> don't latch outputs ( only if supported by hardware )
       ' Step 3: Reading inputs
       ' read the a block of lines from channel 8...15
      ' 0 = channels 0...7 1= channels 8...15 2 = channels 16...23
      channel = 1 
      lines = QAPIExtReadDI8(handle, channel, 1) ' mode = 1 -> don't latch inputs 
      ' lines now holds the state of of the channels 8...15 
      if ( lines and 1 ) then
            debug.print "channel 8 is high"
      else
            debug.print "channel 8 is low"
      end if
      if ( lines and 2 ) then
            debug.print "channel 9 is high"
      else
            debug.print "channel 9 is low"
      end if
      if ( lines and 4 ) then
            debug.print "channel 10 is high"
      else
           debug.print "channel 10 is low"
      end if
      if ( lines and 8 ) then
            debug.print "channel 11 is high"
      else
            debug.print "channel 11 is low"
      end if
      if ( lines and 16 ) then
            debug.print "channel 12 is high"
      else
            debug.print "channel 12 is low"
      end if
      if ( lines and 32 ) then
            debug.print "channel 13 is high"
      else
            debug.print "channel 13 is low"
      end if
      if ( lines and 64 ) then
            debug.print "channel 14 is high"
      else
            debug.print "channel 14 is low"
      end if
      if ( lines and 128 ) then
            debug.print "channel 15 is high"
      else
           debug.print "channel 15 is low"
      end if
```

```
' Step 4: Writing the outputs
      0 = channels 0...7 1= channels 8...15 2 = channels 16...23' set the lines channel 0, channel 1, channel 2 and channel 7 to high

' channel 0: 1
      ' channel 1: 2
      ' channel 2: 4
      % channel 3: 8<br>
9 channel 4: 16<br>
9 channel 5: 32
      ' channel 4: 16
      ' channel 5: 32
      ' channel 6: 64
      ' channel 7:
     channel = 0
     value = 1 + 2 + 4 + 128call QAPIExtWriteDO8(handle, channel, value, 0)
      0 = channels 0...7 1= channels 8...15 2 = channels 16...23
' set the lines channel 19 and channel 20 to high
      ' channel 16: 1
      ' channel 17: 2
      ' channel 18: 4
      ' channel 19: 8
      ' channel 20: 16
      ' channel 21:
      ' channel 22: 64
      ' channel 23:
     channel = 2
      value = 8 + 16
      call QAPIExtWriteDO8(handle, channel, value, 0) 
terminate_sub:
      call QAPIExtCloseCard(handle)
end sub
```
#### <span id="page-39-0"></span>**5.3.4 Counter 0 und Counter 1 lesen unter VB**

```
Function ShowError() As Integer
         Dim buffer As String * 256
         Dim Result As Long
         Result = QAPIGetLastError()
         If (Result <> 0) Then
             Result = QAPIGetLastErrorStringEx(buffer, Len(buffer))
             MsgBox (Left(buffer & " ", Result))
         Else
         End If
       IsError = (Result <> 0)
End Function
' read the counter
Sub ButtonCounter()
       Dim nDevice As Long
       Dim handle As Long
       Dim nMode As Long 
       Dim channel as long
       Dim DDR as long
       Dim value as long
       ' find first module
      nDevice = 0 
       ' Step 1: Open the module
       handle = QAPIExtOpenCard(USBAD8DAC2, nDevice)
       if ( handle = 0 ) then
           MsgBox "Unable to open any USBAD8DAC2 module!" 
           exit sub
       end if
       ' Step 2: Initialize the counter
       bEnableHWGate = FALSE
       ' Enable Counter 0 ( D-Sub Pin 17 )
       if ( bEnableHWGate ) then
       and the first state of
            ' Counting will only take in place if there is high level on the D-Sub Pin 17 line
       and the company of
            Call QAPIExtSetupCounter(handle, 0, MODE_ENABLE_COUNTER_HW_GATE, 0): If ShowError() Then
           GoTo error_exit
       else
       and the company of
        ' Enable counter
       and the state of the
          Call QAPIExtSetupCounter(handle, 0, MODE_DEFAULT, 0): If ShowError() Then GoTo error_exit
       end if

' Step 3: Reset the counter to zero
```

```
' Reset Counter 0
      Call QAPIExtResetCounter(handle, 0, 0, 0): If ShowError() Then GoTo error_exit
       ' Reset Counter 1
            Call QAPIExtResetCounter(handle, 1, 0, 0): If ShowError() Then GoTo error_exit
      ' wait one second
      Sleep(1000)
       ' Step 4: Read the counter ( connect a signal to the lines D-Sub Pin 17-> Channel 0,
          D-Sub Pin 16 -> Channel 1 and D-Sub Pin 18 -> HW Gate Channel 0
      ' There are two possibilities for reading a counter:
       ' 1.) non-destructive, no autoreset, mode parameter MODE_DEFAULT
       ' 2.) destructive reading, after reading the counter will be reaset to zero , mode parameter
             MODE_RESET_COUNTER_ON_READ
      for i = 0 to 10' read the counter 0, after reading always check for an error with QAPIGetLastError
              () , a common error can be ERROR_QLIB_COUNTER_OVERFLOW
              channel = 0
              counter = OAPIExtReadCounter(handle, channel, MODE RESET COUNTER ON READ, 0):
              If ShowError() Then GoTo error_exit
              debug.print "Counter 0: " & counter
              ' read the counter 0, after reading always check for an error with QAPIGetLastError
              () , a common error can be ERROR_QLIB_COUNTER_OVERFLOW
              channel = 1
              counter = QAPIExtReadCounter(handle, channel, MODE_DEFAULT, 0): If ShowError() 
              Then GoTo error_exit
              debug.print "Counter 1: " & counter
              ' wait one second
              Sleep(1000)
      next i%
terminate_sub:
      call QAPIExtCloseCard(handle)
```
end sub

# <span id="page-41-0"></span>**6. Anhang**

## <span id="page-41-1"></span>**6.1 Frequently asked questions (FAQ)**

#### <span id="page-41-2"></span>**6.1.1 Allgemeine Informationen**

**Kann ich Probleme bekommen wenn ich Netzwerkkarten, Soundkarten oder sonstige Erweiterungskarten in meinem PC habe?**

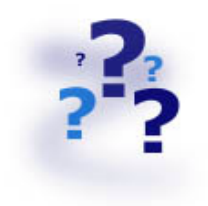

Ja, es ist abhängig davon auf welchen I/O-Adressen die QUANCOM-Karte und die anderen liegen. Es können Resourcenkonflikte auftreten, wenn mehrere Geräte die selbe I/O-Adresse benutzen. Entweder ändern Sie die Adresse der QUANCOM-Karte (Kapitel Leitfaden zur Schnellkonfiguration Hard- und Software) oder die Adresse der anderen Komponente.

#### **Welchen Zweck erfüllt das Programm PCIInfo?**

Das Programm PCIINFO zeigt die I/O-Adressen von allen PCI-Karten an, die sich im Computer befinden.

#### **Wofür brauche ich das Programm PCISETIO?**

Das Programm erlaubt Ihnen ein manuelles Setzen der I/O- Adresse einer QUANCOM PCI Karte.

#### **Wofür brauche ich das Programm PCIGETIO?**

Das Programm PCIGETIO liest die Basis I/O-Adresse der QUANCOM PCI Karte aus dem Konfigurationsspeicher des PCI-Decoders aus.

#### <span id="page-42-0"></span>**6.1.2 Probleme mit Karten unter Windows 98/95 und Windows 2000/NT**

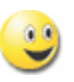

#### **Warum ist in der Systemsteuerung der Karten Dialog QLIB leer?**

· Es ist keine QUANCOM PCI Karte im System.

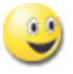

## **Nach der Installation kommt die Meldung "QLIBNDRV.SYS nicht gefunden " oder "QLIBNDRV.VXD nicht gefunden"- Was kann ich machen?**

· Überprüfen Sie, dass die QLIB korrekt installiert ist. Für weitere Informationen rund um die Installation der QLIB sehen Sie im QLIB-Handbuch nach, das auf der CD enthalten ist.

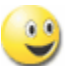

## **Nach der Installation kommt die Meldung "Direct-IO interface cannot be initialized** qmulti32.dll **could not be initialized" - Was kann ich machen?**

· Überprüfen Sie, ob die QLIB korrekt installiert ist. Für weitere Informationen rund um die Installation der QLIB sehen Sie im QLIB-Handbuch nach, das auf der CD enthalten ist.

## **Warum gibt QAPIExtOpenCard ( ... ) den Wert 0 zurück, obwohl die Karte installiert ist?**

- · Überprüfen Sie, ob die QLIB korrekt installiert ist. Für weitere Informationen rund um die Installation der QLIB sehen Sie im QLIB-Handbuch nach, das auf der CD enthalten ist.
- · Die Karte ist nicht richtig konfiguriert. ("Systemsteuerung" => QLIB, Kapitel " QLIB" Handbuch auf der Installations CD)

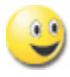

## **Warum bekomme ich die Meldung "Driver QLIBNDRV.SYS oder "Driver QLIBNDRV.VXD konnte nicht geladen werden?"**

- · Überprüfen Sie, ob die QLIB korrekt installiert ist. Für weitere Informationen rund um die Installation der QLIB sehen Sie im QLIB-Handbuch nach, welches auf der CD enthalten ist.
- · Die Treiber für die QUANCOM-Karte ist nicht geladen. (Systemsteuerung => System )

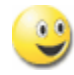

## **Windows 2000/NT: Kann die QLIB nur mit Administratorenrechten installiert werden?**

· Ja, installieren Sie die QLIB nur mit Administratorenrechten.

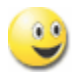

## **Windows 2000/NT: Warum bekomme ich die Meldung "Treiber konnte nicht geladen werden" während der Installation?**

- · Die Installation wurde ohne Administratorenrechte ausgeführt.
- · Die QLIB-Software ist auf einem Netzlaufwerk installiert worden. Installieren Sie die QLIB immer auf der lokalen Festplatte.

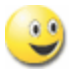

## **Windows 2000/NT: Wie kann ich den QLIBNDRV.SYS Treiber manuell installieren?**

Wenn die QLIB-Installation fehlschlägt, kann es nötig sein, dass Sie den Treiber manuell installieren.

- · Suchen Sie auf der CD in dem Verzeichnis "Tools" die Datei **instdrv.exe.** Mit diesem Tool können Sie den Treiber manuell installieren.
- · Führen Sie das Programm folgendermaßen aus:

#### **instdrv qlibndrv d:\directory\qlibndrv.sys**

Wechseln Sie dazu in das Verzeichnis, in der sich die Datei "qlibndrv.sys" befindet.

· Wechseln Sie unter Systemsteuerung -> Dienste die Startart auf " Automatisch" (für den Dienst QLIBNDRV). Starten Sie jetzt Ihren Computer neu.

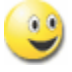

#### **Warum muß ich den Treiber nach jedem Neustart wieder starten?**

Die Startart des Treibers steht auf "Manuell". Wenn Sie die Einstellungen ändern möchten, wählen Sie die Startart "Automatisch" und starten Sie Ihr System neu.

## <span id="page-44-0"></span>**6.2 Kunden Support und Hilfe**

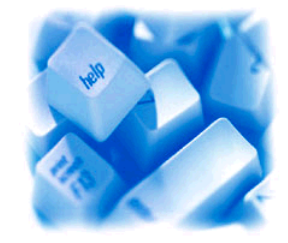

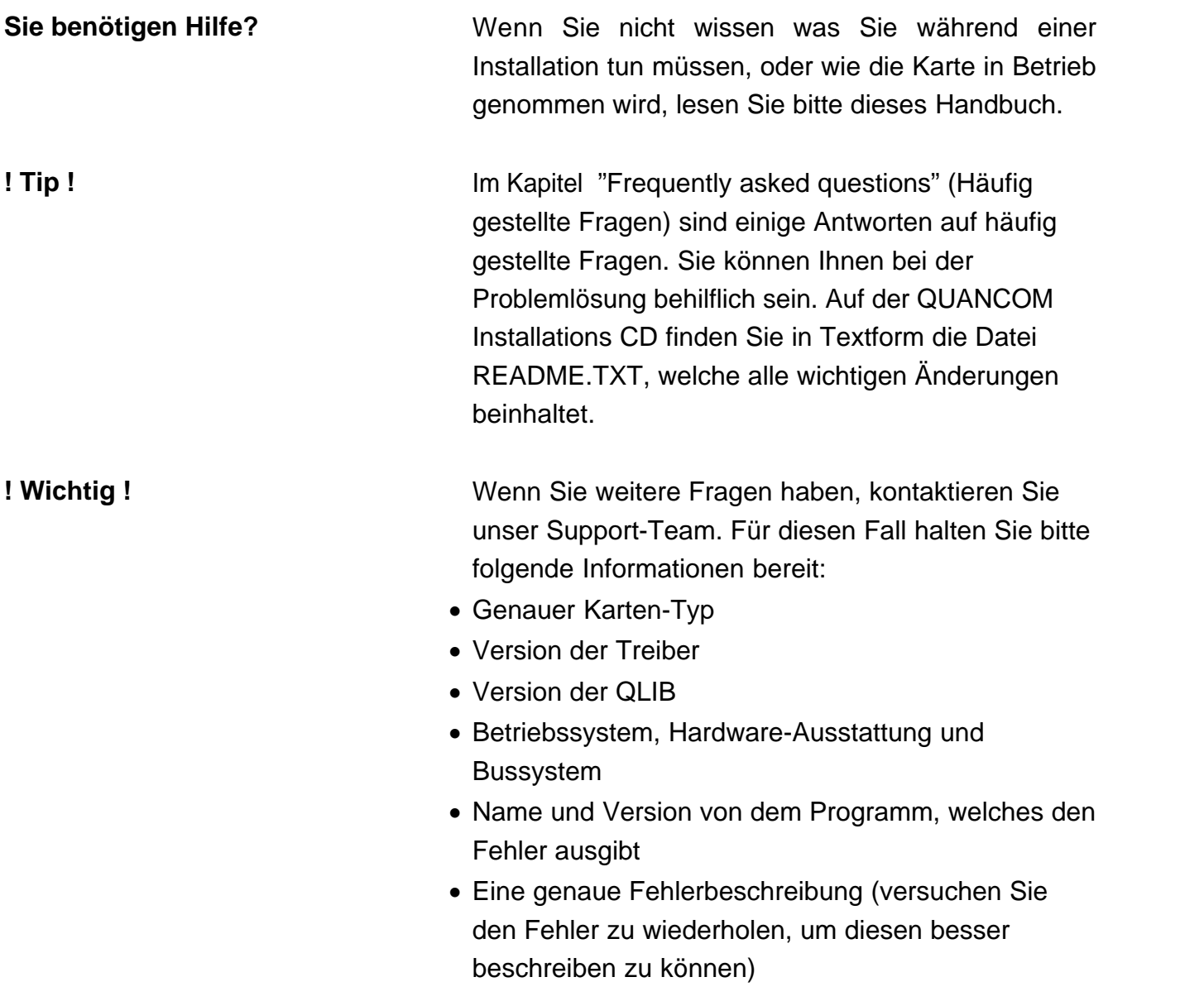

#### **Wen kann ich erreichten?**

Die QUANCOM Internet Webseite  [www.quancom.de](http://www.quancom.de)

Per Fax **+49 22 36 / 89 92 - 49**

Per E-Mail: **support@quancom.de**

Adresse: QUANCOM INFORMATIONSSYSTEME GmbH In der Flecht 14 50389 Wesseling

Wenn Sie Hilfe brauchen, erreichen Sie uns unter: QUANCOM Hotline Deutschland 0 22 36 / 89 92 - 20

Montags - Donnerstag von 9:00 bis 18:00 Freitags von 9:00 bis 17:00

**Aktuelle Treiber**

**Reparatur**

Auf unserer Internetseite <http://www.quancom.de> können sie immer die neusten Treiber Versionen und Updates finden. Zudem finden Sie ebenfalls viele andere Informationen und die "Frequently asked questions (FAQ's)". Bevor Sie uns kontaktieren, überprüfen Sie ob die neueste Version der QUANCOM Software installiert ist.

Wenn Sie nicht genau wissen, ob die QUANCOM Karte defekt ist, rufen Sie unsere QUANCOM Hotline an:

Tel.: **+49 22 36 / 89 92 – 20**

Bevor Sie uns die Karte zur Reparatur schicken, rufen Sie unsere Hotline an:

Tel.: **+49 22 36 / 89 92 – 20**

Wenn Sie uns die Karte zurückschicken, legen Sie diese bitte in die Originalverpackung oder eine adäquate Verpackung, um einen Transportschaden zu verhindern. Zusätzlich bitten wir Sie, uns eine Kopie der Originalrechnung mitzuschicken.

## <span id="page-47-0"></span>**6.3 Technisches Support Formular**

Wenn Sie einen Internetzugang haben, öffnen Sie folgende URL in Ihrem Browser: <http://www.quancom.de/quancom/qshop.nsf/techniksupport?OpenForm&deu>

Füllen Sie das Formular komplett aus bevor Sie sich an QUANCOM Informationssysteme GmbH wenden. Wenn Sie andere QUANCOM Hardware oder Software nutzen, fügen Sie das bitte dem Formular hinzu.

\_\_\_\_\_\_\_\_\_\_\_\_\_\_\_\_\_\_\_\_\_\_\_\_\_\_\_\_\_\_

\_\_\_\_\_\_\_\_\_\_\_\_\_\_\_\_\_\_\_\_\_\_\_\_\_\_\_\_\_\_

\_\_\_\_\_\_\_\_\_\_\_\_\_\_\_\_\_\_\_\_\_\_\_\_\_\_\_\_\_\_

\_\_\_\_\_\_\_\_\_\_\_\_\_\_\_\_\_\_\_\_\_\_\_\_\_\_\_\_\_\_

\_\_\_\_\_\_\_\_\_\_\_\_\_\_\_\_\_\_\_\_\_\_\_\_\_\_\_\_\_\_

\_\_\_\_\_\_\_\_\_\_\_\_\_\_\_\_\_\_\_\_\_\_\_\_\_\_\_\_\_\_

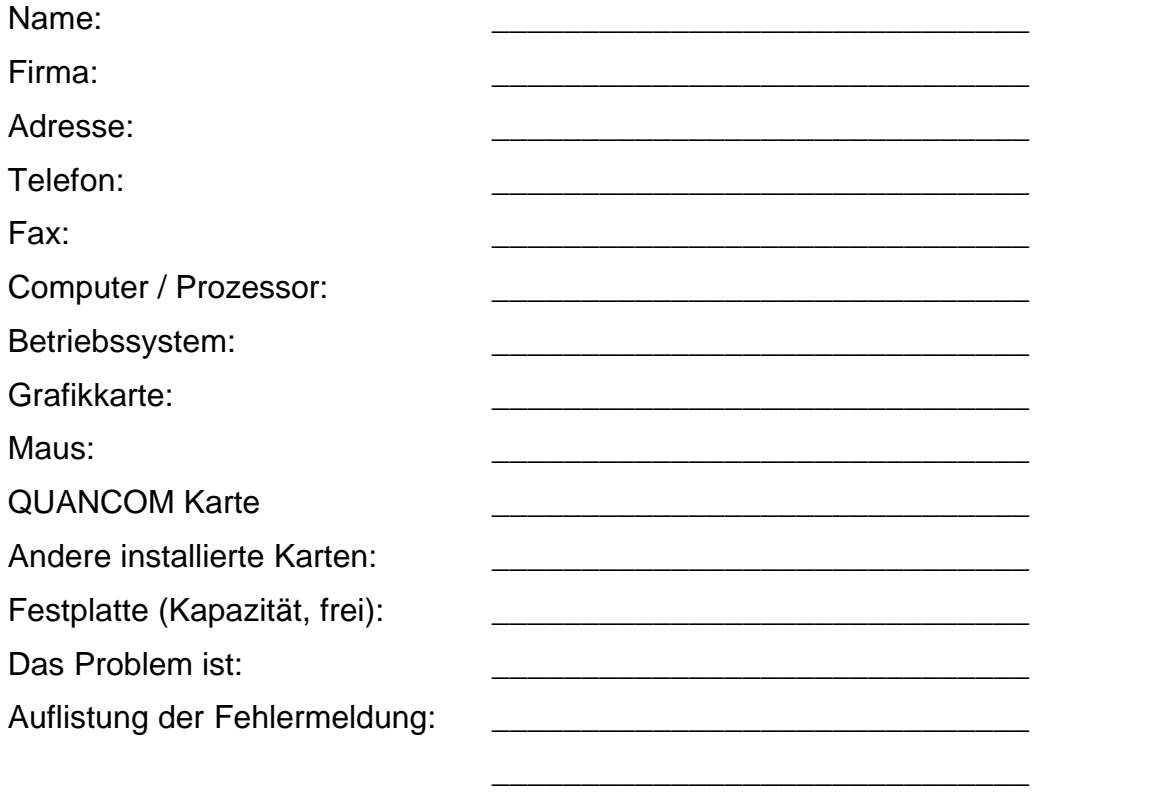

Folgende Schritte führen zur Wiederholung des Problems:

#### <span id="page-48-0"></span>**6.4 Dokumentations Formular**

QUANCOM Informationssysteme GmbH möchte Ihren Kommentar zum Produkt und zu der über diese Dokumentation oder eines Produktes. Diese Informationen helfen uns unsere Qualität zu verbessern.

Titel: USBAD8DAC2 USBAD8DAC2/14 USBTTL24

Erstellungsdatum: 07.03.2007

Nehmen Sie Stellung zur Kompetenz, Übersichtlichkeit und Inhalt dieses Handbuches. Wenn Sie Fehler im Handbuch entdecken notieren Sie sich bitte die Seitenzahl.

Vielen Dank für Ihre Hilfe. Name: Firma: Adresse: Telefon: Fax: Kommentar: \_\_\_\_\_\_\_\_\_\_\_\_\_\_\_\_\_\_\_\_\_\_\_\_\_\_\_\_\_\_\_\_\_\_\_\_\_\_\_\_\_\_\_\_\_\_\_\_ \_\_\_\_\_\_\_\_\_\_\_\_\_\_\_\_\_\_\_\_\_\_\_\_\_\_\_\_\_\_\_\_\_\_\_\_\_\_\_\_\_\_\_\_\_\_\_\_ \_\_\_\_\_\_\_\_\_\_\_\_\_\_\_\_\_\_\_\_\_\_\_\_\_\_\_\_\_\_\_\_\_\_\_\_\_\_\_\_\_\_\_\_\_\_\_\_ \_\_\_\_\_\_\_\_\_\_\_\_\_\_\_\_\_\_\_\_\_\_\_\_\_\_\_\_\_\_\_\_\_\_\_\_\_\_\_\_\_\_\_\_\_\_\_\_ \_\_\_\_\_\_\_\_\_\_\_\_\_\_\_\_\_\_\_\_\_\_\_\_\_\_\_\_\_\_\_\_\_\_\_\_\_\_\_\_\_\_\_\_\_\_\_\_ \_\_\_\_\_\_\_\_\_\_\_\_\_\_\_\_\_\_\_\_\_\_\_\_\_\_\_\_\_\_\_\_\_\_\_\_\_\_\_\_\_\_\_\_\_\_\_\_ \_\_\_\_\_\_\_\_\_\_\_\_\_\_\_\_\_\_\_\_\_\_\_\_\_\_\_\_\_\_\_\_\_\_\_\_\_\_\_\_\_\_\_\_\_\_\_\_ \_\_\_\_\_\_\_\_\_\_\_\_\_\_\_\_\_\_\_\_\_\_\_\_\_\_\_\_\_\_\_\_\_\_\_\_\_\_\_\_\_\_\_\_\_\_\_\_ \_\_\_\_\_\_\_\_\_\_\_\_\_\_\_\_\_\_\_\_\_\_\_\_\_\_\_\_\_\_\_\_\_\_\_\_\_\_\_\_\_\_\_\_\_\_\_\_ \_\_\_\_\_\_\_\_\_\_\_\_\_\_\_\_\_\_\_\_\_\_\_\_\_\_\_\_\_\_\_\_\_\_\_\_\_\_\_\_\_\_\_\_\_\_\_\_ **Email an: [support@quancom.de](mailto:support@quancom.de) Fax an: +49 2236 89 92 49 Adresse: QUANCOM Informationssysteme GmbH In der Flecht 14 50389 Wesseling**

## <span id="page-49-0"></span>**6.5 Hardware und Software Konfigurationsformular**

Dieses Formular hilft Ihnen die Einstellungen der Hardware und Software aufzulisten. Füllen Sie das Formular komplett aus bevor Sie sich an QUANCOM Informationssysteme GmbH wenden und nutzen Sie das Formular

ebenfalls um die aktuelle Konfiguration nachzuschlagen.

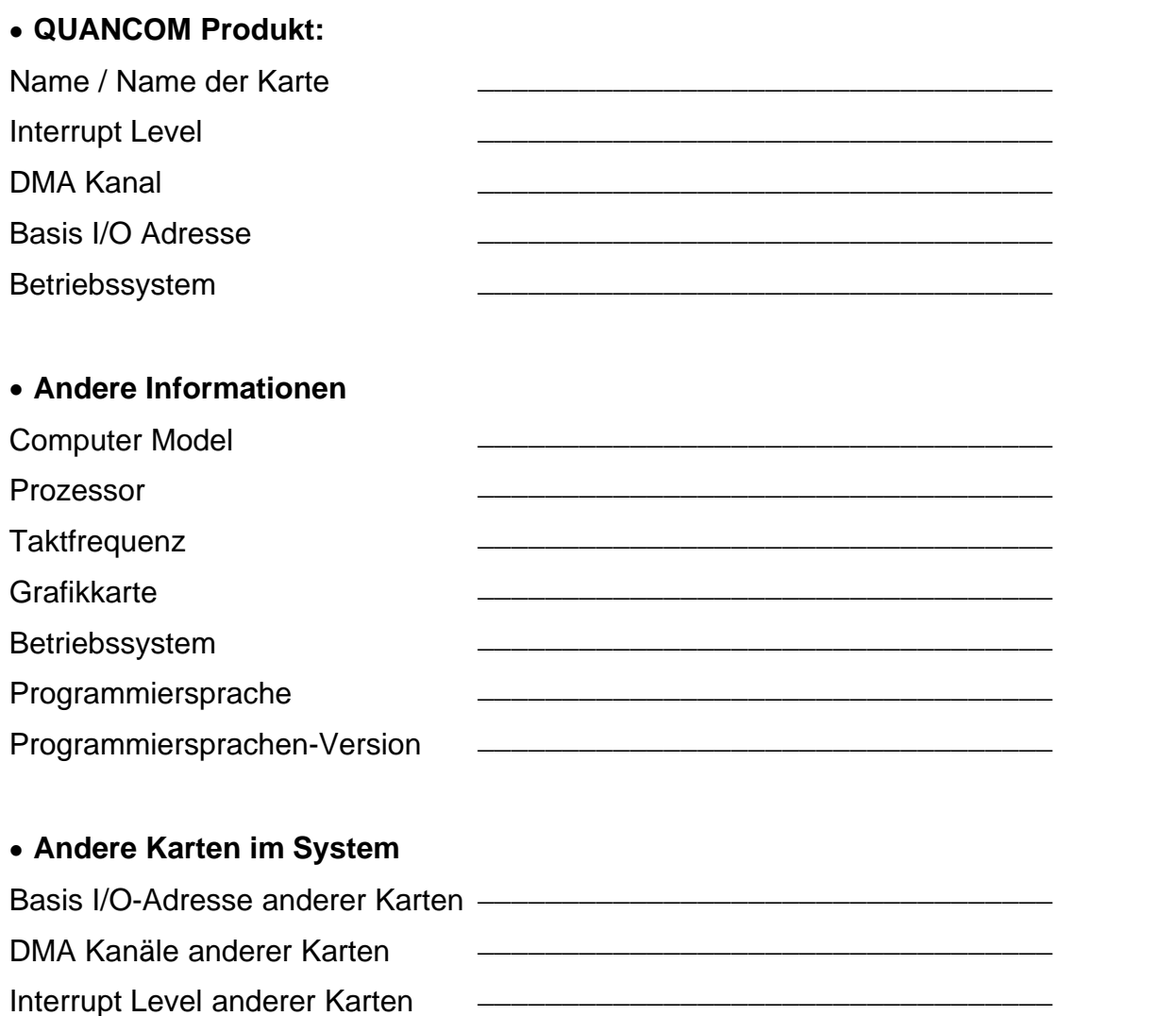

## <span id="page-49-1"></span>**6.6 Warenzeichen**

Linux ist ein eingetragenes Warenzeichen von Linus Torvalds.

MS, MS-DOS, Microsoft, Visual Basic, Windows, Windows Vista/XP/2000/NT/ME/98/95 sind eingetragene Warenzeichen von Microsoft Corporation.

XT und PS/2 sind Warenzeichen und IBM, OS/2 und AT sind eingetragene Warenzeichen der International Business Machines Corporation.

Intel, Pentium ist ein eingetragenes Warenzeichen von Intel Corporation.

USB ist ein eingetragenes Warenzeichen von USB Implementers Forum Inc.

JAVA ist ein eingetragenes Warenzeichen von Sun Microsystems.

DELPHI und Pascal sind ein eingetragene Warenzeichen von Borland Corporation.

PCI ist ein eingetragenes Warenzeichen von PCI Special Interest Group.

PCI Express ist ein eingetragenes Warenzeichen der PCI-SIG.

Nationalinstruments, LABVIEW ist ein eingetragenes Warenzeichen von Nationalinstruments Corporation.

Agilent VEE ist ein eingetragenes Warenzeichen von Agilent Technologies. Ethernet ist ein eingetragenes Warenzeichen der Xerox Corporation.

Bei anderen Produkt- und Firmennamen, die in dieser Anleitung erwähnt werden, könnte es sich um Marken ihrer jeweiligen Eigentümer handeln.